# CANDIDATURAS A UM PE RÍODO DE MOBILIDADE INCOMING NA UC

1

## INCOMING MOBILITY APPLICATIONS AT THE UC

# MANUAL DO UTILIZADOR USER'S MANUAL

Sistema de Informação NONIO NONIO information system

08\_03\_17\_dri\_v0

Os candidatos a um período de mobilidade na Universidade de Coimbra devem seguir a seguinte sequência de passos de forma a concluir com sucesso a sua candidatura:

Incoming mobility students wishing to apply to the University of Coimbra, should follow the steps bellow in order to sucessfully submit an application:

#### Passo 1: Acesso ao Sistema

#### *"*Step 1: Access the system*"*

 $\triangleright$  Aceder ao sistema através do endereço "http://mobilityapplications.uc.pt" *Please access the system through "*http://mobilityapplications.uc.pt*"*

#### Passo 2: Registo

#### "Step 2: Registration"

- $\triangleright$  Seleccionar o botão "Registar". *Choose "Register" button.*
- $\triangleright$  Seleccionar apenas a opção"Candidaturas a programas de Mobilidade" no campo "Registo". Select only the option "Applications under Mobility" in the field "Registry".
- Preencher a restante informação de registo e concluir com a selecção do botão "Registar". *Fill in the information for registration and conclude selecting the button "Register".*

*Para o e-mail introduzido no campo "*E-mail*", será enviada a password inicial para aceder ao sistema pela primeira vez. Your initial password will be sent* to the email indicated in the registration*.*

### Passo 3: Autenticação

#### "Step 3: Authentication"

 Introduzir as credenciais ("Utilizador e Palavra-chave") e seleccionar o botão "Entrar". Introduce the credentials ("Username and Password") and select the button "Enter"

 $\triangleright$  Caso tenha usado para entrar no sistema a password temporária que lhe foi enviada para o email, terá que definir uma nova password de carácter definitivo. A alteração da password é concluída com a selecção do botão "Alterar".

If you have used your given temporary password to enter the system, you must choose a new definitive password*.*

*A password definitiva deve ter 8 ou mais caracteres, pelo menos uma letra maiúscula, uma minúscula e pelo menos um número. Your definitive password must have 8 or more characters, at least one capital letter, one small letter and one number.*

 Caso ainda não tenha inserido todos os dados pessoais imprescindíveis para utilização do sistema, deverá fazê-lo nos ecrãs que surgem após a selecção do botão deverá fazê-lo nos ecrãs que surgem após a selecção do **botão**<br>"Continuar" do ecrã onde surgem as condições gerais da recolha e processamento de dados.<br>If you have not filled in all required data to use the system you must "Continue".

*Apenas é obrigatório seleccionar os campos precedidos por um asterisco vermelho que indica obrigatoriedade.*

*Mandatory fields are marked with* red asterisk

#### Passo 4: Nova Candidatura a um período de Mobilidade Incoming

#### "Step 4 – New Incoming Mobility Application"

- $\triangleright$  O acesso aos ecrãs do processo de criação de uma nova candidatura pode ser feito vindo pelo processo de recolha de dados da primeira autenticação ou manualmente através da selecção do link "Candidatura Mobilidade Incoming" do menu lateral, seguido do link "Nova Candidatura". *You may continue your application process with the data collected in the first authentication or proceed manually selecting the link* "Incoming Mobility Application" *on the side menu and following the link* "New Application".
- $\triangleright$  O processo de criação de uma nova candidatura é composto por um conjunto de 4 ou 5 passos: *The process of creating a new application is done in 4 or 5 steps*:
	- **a.** No passo 1 são definidas as caracteristicas gerais da candidatura (programa de mobilidade associado, duração, instituição de origem do candidato, entre outros

aspectos).<br>Note: o período que definir neste passo é o período que irá aparecer na sai carta de aceitação!

*In* step 1 *you will define the general characteristics of your application (associated mobility program, period, home institution, among other).*

Please note*: The period of studies definied here will be the period of studies in your letter of acceptance!*

b. No passo 2 é seleccionado o protocolo ou convénio base da candidatura, celebrado entre a Universidade de Coimbra e a instituição de origem do candidato. De entre as áreas de estudo contempladas no protocolo base, deve ser seleccionada uma. Caso o protocolo seja geral não terá área associada. Por fim, deve ser seleccionado o coordenador da área de estudo seleccionada na instituição de origem, ou caso não exista no sistema, deve ser indicado um novo.<br>Note: Os candidatos do programa Free Mover não selecionam protocolo ou convénio,

apenas a área de estudos!

*In* step 2 *you will select the bilateral agreement or protocol between your home institution and the University of Coimbra. You must choose one field of studies among the ones in the protocol, if that is case* – Please check the list of ISCED codes and fields of study at UC for guidance (available next to this Manual)! *At last, you must select the field coordinator at your home institution or, if there isn't any, indicate one.*

Please note: *The applicants under the Free Mover program will not choose protocol, they will only choose field of studies!*

c. No passo 3 deve ser definida alguma informação complementar da candidatura. No último campo, caso não exista o nível do curso do candidato na instituição de origem, deve ser definido um outro.

*In* step 3 *you will have to define some complementary information. In the last field, if there is no matching with the level of studies at your home institution you must define one.*

d. No passo 4 o candidato deve pesquisar e seleccionar as unidades curriculares (disciplinas) que pretende frequentar durante o período de mobilidade a que a candidatura diz respeito.<br>Note: Na candidatura a estágio não pode escolher unidades curriculares! Apenas os

estudantes Free Mover podem escolher unidades curriculares em estágio!

*In* step 4 *you must search and select the course units you wish to attend during your mobility period (under this application).*

Please note: *An application for Placement does not include course units. Only Free Mover students may choose course units!*

**e.** O passo 5 existe apenas caso o candidato ainda não tenha definido ainda a sua fotografia, o estado civil ou os dados de filiação.

Step 5 *will only apply if you have not yet defined your photo, marital status or name of father and mother.*

*A fotografia deve ser definida através do link "Adicionar" e deve ser uma fotografia tipo passe, com o rosto do candidato bem visível. Não é obrigatória nesta fase a definição da fotografia, podendo ser feito posteriormente.*

*Your photo must be defined through the link "Add" and must be a passport photo with the face well defined. At this point the photo definition is not mandatory. You can do it later.*

 $\triangleright$  No final do processo descrito, a candidatura está criada mas ainda **não se encontra concluída**, dado que é necessário ainda proceder à sua **lacragem**. *At the end of this process your application is created* but not yet concluded, *it is still necessary to*  confirm and close it*.* 

Passo 5: Lacragem da Candidatura *"*Step 5 – Close and Confirm the Application*"*  Após a criação, uma candidatura fica no estado "Por Lacrar" e mantém-se nesse estado até ser lacrada (acto de a finalizar) pelo candidato. Até ser lacrada, a candidatura é editável pelo candidato e apenas após ser lacrada, fica em condições de ser validada e avaliada pelos intervenientes da Universidade de Coimbra.

*Your application is* waiting for you to close and confirm it*. You may* still edit *the information until you close and confirm it. Only after you have closed and confirmed the application will it be* validated and evaluated *by the University of Coimbra.*

 $\triangleright$  O candidato só poderá lacrar a candidatura após estarem definidos todos os atributos exigidos para a avaliação da mesma. De entre estes atributos, destacam-se a fotografia do candidato e os documentos de anexação obrigatória.

*You will be able to close and confirm the application only after having defined all mandatory items: namely* your photo *and* mandatory documents.

 $\triangleright$  A anexação dos documentos é feita na **última secção do ecrã de detalhes** da candidatura. *To attach documents in your application use* the last section in details menu*.*

*Apenas é obrigatório anexar os documentos marcados com o texto "Obrigatório" a vermelho e a anexação deve acontecer através do respectivo* link "Adicionar"*.* You will only have to attach the documents marked as mandatory in red using the link "Add".

 $\triangleright$  O documento "Ficha de Candidatura" apresenta um carácter distinto dos restantes. The document "Application Form" has the following characteristics:

- o *Este documento é* gerado automaticamente *pelo sistema, contém toda a informação da candidatura e está acessível através da selecção de "aqui "*, na lista de documentos da candidatura. *This document is automatically produced by the system, has all the information you have introduced*  and you may access it pressing "**here"** , in the list of application documents.
- o Após gerar e obter o documento, o mesmo deve ser impresso e assinado pelos intervenientes da instituição de origem: Candidato, Coordenador Departamental e/ou Coordenador Institucional. *After the document is produced* print it and have it signed by all the responsible parts involved*: you, the Departmental and/or Institutional Coordinators of your home institution.*
- o Por fim, deve ser anexado, através do respectivo botão "Adicionar", o ficheiro da "Ficha de Candidatura" assinada pelos intervenientes da instituição de origem. Note: Na candidatura a estágio é obrigatório adicionar a proposta de Acordo de Estágio! *Finally you must* upload the *"Application Form"* dully signed by all the responsible parts involved such as mentioned before*, using the button* "Add"! Please note: *The applicant for Placement* must *add his/her Traineeship Agreement with the description of the work to be developed.*
- o Sempre que é alterado algum aspecto da Candidatura, é obrigatória a repetição do processo de geração, assinatura e anexação deste documento, uma vez que o seu conteúdo será actualizado de acordo com as alterações feitas à candidatura. Whenever you need to change any part of your application you will have to repeat the previous process: signing and uploading*, since the content of the application will be updated accordingly.*

 $\triangleright$  Após a definição da fotografia e a anexação dos documentos obrigatórios, o acto de lacragem deve ser levado a cabo através do link "Lacrar Candidatura" presente no ecrã de detalhes da candidatura.

After having defined your photo and attached the mandatory documents you must **complete and** close *the application using* the link "Complete and close" *available in the menu details of application.*

## Acompanhamento do progresso da Candidatura Following the status of your Application

- $\triangleright$  O candidato deve aceder ao sistema através do endereço "inforestudante.uc.pt" e deve-se autenticar usando as suas credenciais definitivas. *Please access the system using your credentials through the address* "inforestudante.uc.pt".
- $\triangleright$  Após a autenticação, o candidato deverá seleccionar o link "Candidatura Mobilidade Incoming", presente no menu lateral. *After doing your authentication you must select the* link "Incoming Mobility Application" *on your side menu*.
- Deve-se seguir a selecção da candidatura desejada de forma a visualizar os detalhes da mesma. *Select the application in order to view the details.*
- $\triangleright$  É possível consultar o histórico de estados pelos quais a candidatura já passou através do link "Consultar Histórico de Estados da Candidatura", presente no ecrã de detalhes de uma candidatura.

You may visit the history of status of the application using the *link "History of application status" available in the menu details of application.*

*Uma candidatura pode passar pelos estados:* Status of application:

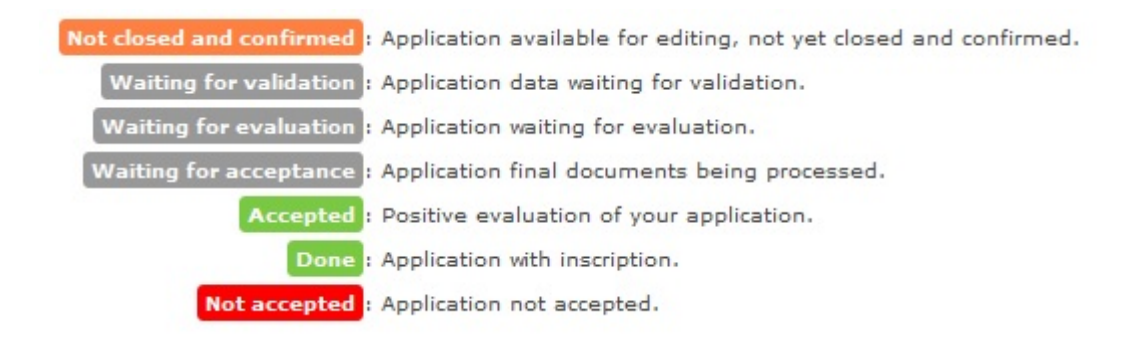

*Além disso, é possível que uma candidatura* retroceda ao estado "Por Lacrar" *para que seja possível ao candidato a correcção de possíveis erros, detectados ao longo do processo. Please note that your application may* revert to the status "Not yet closed and confirmed" *in order that you may correct any mistake.*

 Através do campo "Versão Atual da Ficha de Candidatura" presente dos detalhes da candidatura, é possível obter a última versão da "Ficha de Candidatura". Caso a candidatura seja aceite, é possível neste campo, obter a versão final da ficha de candidatura, assinada por todos os intervenientes das duas instituições (Universidade de Coimbra e Instituição do candidato). *In the link* "Current version of the Application Form" *available in the menu details of application, you may get the last and updated version of your* "Application Form". *After the acceptance of the application you will also get here the final version of your* "Application Form" *dully signed by the all the responsible parts involved at your home institution and at the University of Coimbra.* 

Contatos na Divisão de Relações Internacionais para esclarecemientos de dúvidas: *Contacts at DRI if you need assistance:*

#### email:

[dri.intstudy@uc.pt](mailto:dri.intstudy@uc.pt)